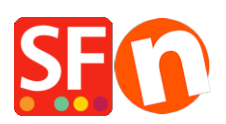

[Wissensdatenbank](https://shopfactory.deskpro.com/de/kb) > [Versand und Steuern](https://shopfactory.deskpro.com/de/kb/shipping-and-taxes) > [Einrichtung Kostenloser Versand in meinem](https://shopfactory.deskpro.com/de/kb/articles/setup-free-shipping-in-my-shop-but-customers-can-opt-for-insured-postage-at-a-cost) [Shop, aber Kunden können sich für einen versicherten Versand gegen Gebühr entscheiden](https://shopfactory.deskpro.com/de/kb/articles/setup-free-shipping-in-my-shop-but-customers-can-opt-for-insured-postage-at-a-cost)

## Einrichtung Kostenloser Versand in meinem Shop, aber Kunden können sich für einen versicherten Versand gegen Gebühr entscheiden

Elenor A. - 2021-12-08 - [Versand und Steuern](https://shopfactory.deskpro.com/de/kb/shipping-and-taxes)

Ihr Shop bietet einen kostenlosen Versand an, aber wenn Kunden ihre Bestellungen versichert versenden lassen möchten, müssen sie die Versicherungskosten bezahlen. Definieren Sie 2 Versandarten über die Option "Eigene Versandgebühren eingeben

- Richten Sie die Versandarten "kostenloser Versand" und "versicherter Versand" ein. Während der Kaufabwicklung kann ein Kunde "Kostenloser Versand" aus dem Dropdown-Menü für die Versandmethoden auswählen und die Versandkosten sollten sich automatisch auf 0,00 ändern. Wenn er die zweite Option ("Versicherter Versand") wählt, ändern sich die Versandkosten auf einen anderen Betrag, z. B. US\$ 15,00.

1. Wählen Sie das zentrale Dropdown =>Versandkosten

2. Das Fenster "Versandkosten" erscheint

3. Wählen Sie "Eigene Versandkosten eingeben" und klicken Sie auf die Schaltfläche "+", um eine weitere Versandart hinzuzufügen, nennen Sie sie "Kostenloser Versand" -> klicken Sie auf OK. Diese Methode wird angezeigt, markieren Sie das Kästchen, um sie zu aktivieren.

4. Im Fenster Regionen einrichten - "Kostenloser Versand" wird angezeigt. Klicken Sie auf "Lokale Region" und "Rest der Welt" und klicken Sie auf die Schaltfläche "OK".

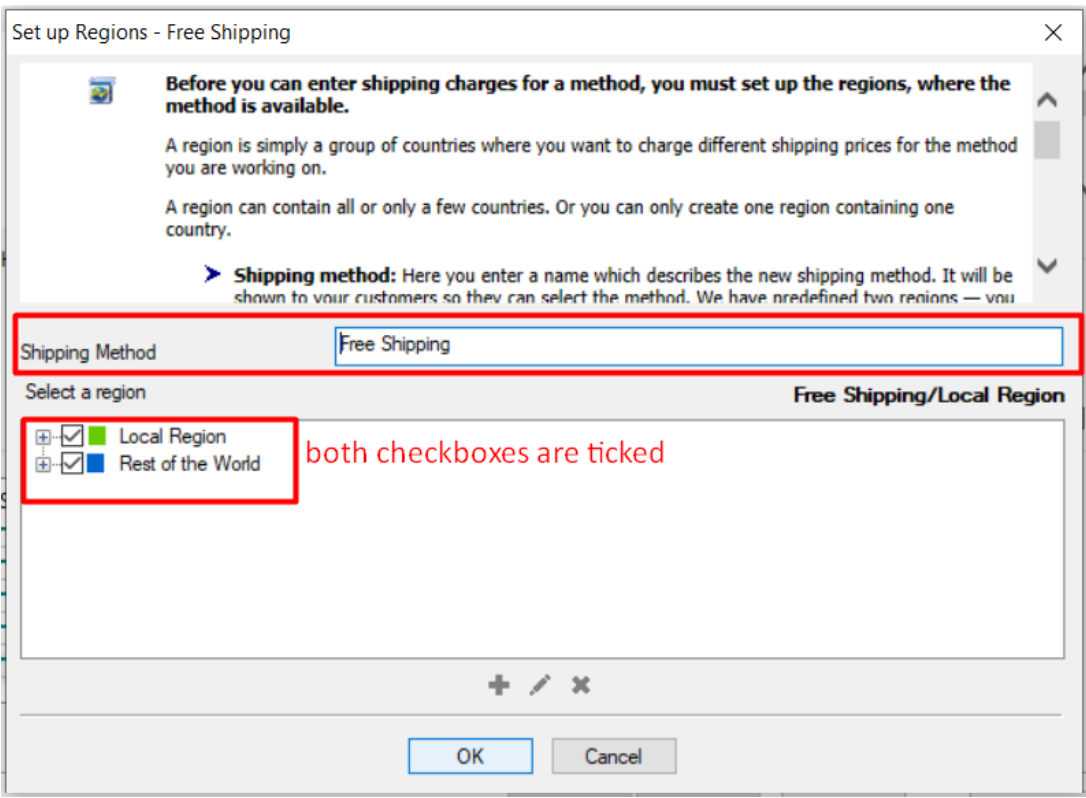

5. Eine Eingabeaufforderung wird angezeigt: "Wird diese Methode für alle Produkte verfügbar sein?" Ja oder NEIN - klicken Sie auf Ja.

6. Sie kehren zum Fenster "Versandeinstellungen" zurück. Klicken Sie auf das +, um eine weitere Versandmethode hinzuzufügen, nennen Sie sie "Versichert" - klicken Sie auf OK. Diese Methode wird angezeigt, markieren Sie das Kästchen, um sie zu aktivieren.

7. Im Fenster "Regionen einrichten" wird das Fenster "Versichert" angezeigt. Klicken Sie auf "Lokale Region" und "Rest der Welt" und klicken Sie auf die Schaltfläche "OK".

8. Eine Aufforderung erscheint: "Wird diese Methode für alle Produkte verfügbar sein?" Ja oder NEIN - klicken Sie auf die Schaltfläche Ja.

9. Sie kehren zum Fenster Versandeinstellungen zurück, klicken Sie also auf die Schaltfläche Weiter.

10. Nun wird das Fenster Versandkosten angezeigt

11. Klicken Sie auf Kostenloser Versand => Lokale Region (in meinem Beispiel). Wählen Sie "Nach Preis" in Gebühren berechnen, und klicken Sie auf das + (Schaltfläche Hinzufügen), um Gebühren hinzuzufügen.

12. Geben Sie 1.000.000 in den Bereich "Bis" ein. Das bedeutet, dass der Preisbereich von 0 bis 1.000.000 reicht. Die Versandgebühr beträgt 0,00 (kostenloser Versand). Klicken Sie

## dann auf Ok.

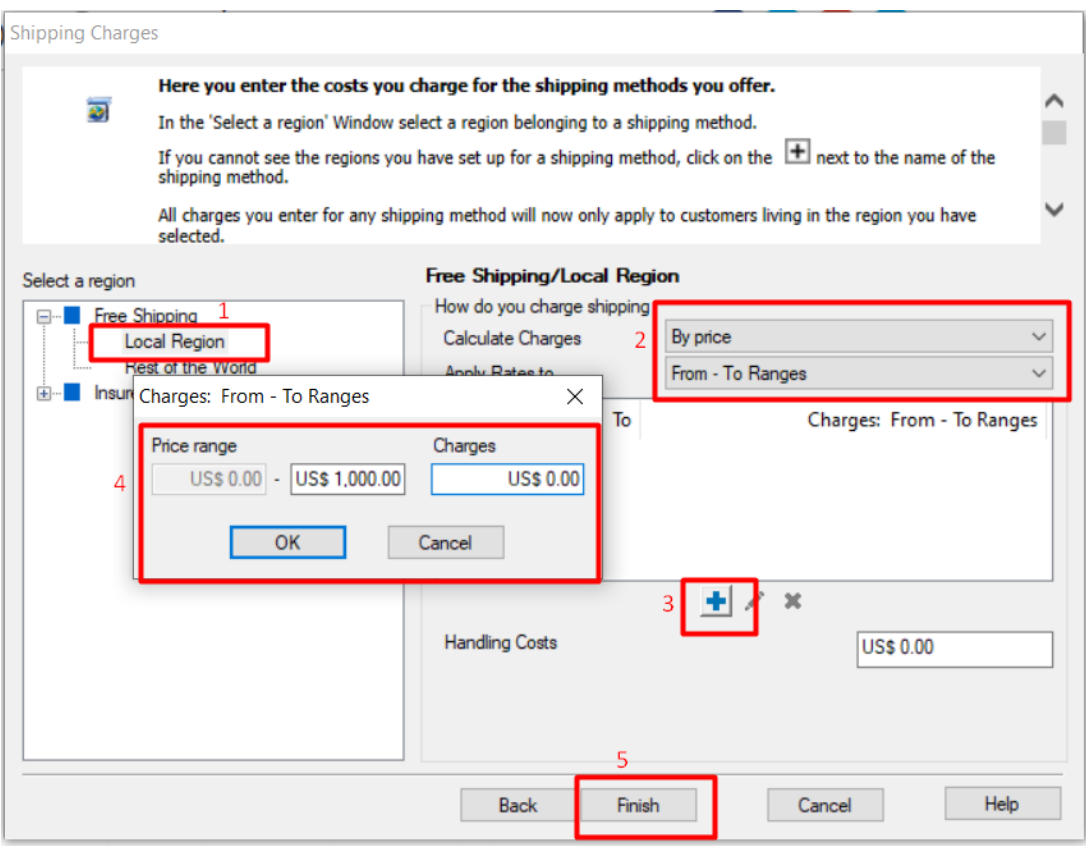

\*\*\*Wiederholen Sie die Schritte 11 - 12, aber wählen Sie diesmal "Rest der Welt".

13. Klicken Sie nun auf die Versandart "Versichert" => Lokale Region. Wählen Sie "Nach Preis" in "Gebühren berechnen" und klicken Sie auf das + (Schaltfläche "Hinzufügen"), um die Gebühren hinzuzufügen.

14. Geben Sie im Bereich "An" 1.000.000 ein. Dies bedeutet, dass die Preisspanne von 0 bis 1.000.000 reicht. Die Versandgebühr beträgt 15,00. Klicken Sie dann auf Ok.

\*\*\*Wiederholen Sie die Schritte 13 - 14, aber wählen Sie diesmal "Rest der Welt".

15. Klicken Sie auf FINISH.

16. Speichern und Vorschau des Shops. Veröffentlichen Sie Ihren Shop, damit die Änderungen online hochgeladen werden.